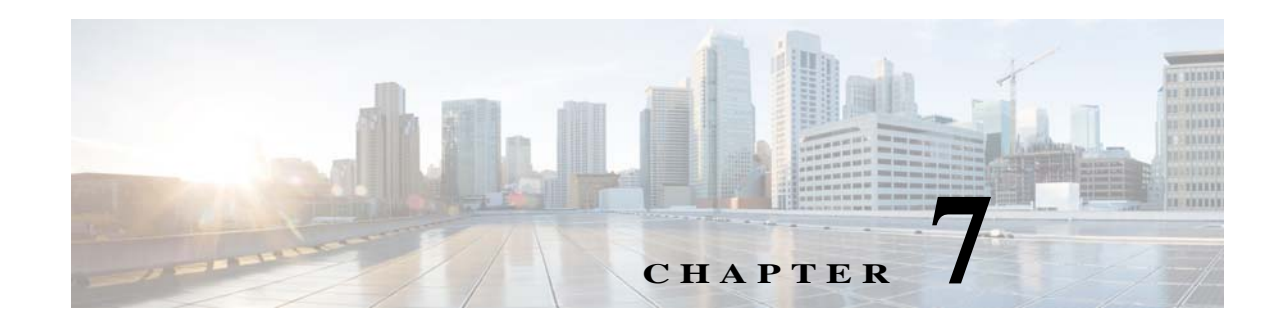

# **Viewing and Managing Dashboards**

Dashboards display at-a-glance views of the most important data in your network. They provide status and alerts, monitoring, and reporting information. You can also create a custom dashboard that contains only the information that is most important to you. To get a quick overall view of your network, you can specify a specific dashboard as your homepage by Prime Infrastructure by choosing **Help > Getting Started**, and then clicking **Save and Launch Homepage** under the dashboard you want to set as your homepage.

### **Related Topics**

- **•** [Types of Dashboards](#page-0-0)
- **•** [Viewing Options for Metrics](#page-8-1)
- **•** [Managing and Editing Dashboards](#page-8-0)
- **•** [Adding Dashboards](#page-10-0)
- **•** [Adding Dashlets](#page-10-1)

# <span id="page-0-0"></span>**Types of Dashboards**

 $\mathbf I$ 

Prime Infrastructure provides several types of dashboards that contain graphs and visual indicators:

- **•** Network Summary—Provides an overview summary of your network including status metrics and a tab specific to incidents which includes alarm and event type graphs and critical, major, and minor alarm counts.
- **•** Overview—Provides summary information and includes tabs specific to alarms and events, clients, network devices, network interfaces, and service assurance.
- **•** Wireless—Provides wireless information about Security, Mesh, CleanAir, and ContextAware.
- **•** Performance—Provides a summary of performance metrics and includes tabs specific to sites, devices, access points, interfaces, applications, voice/video, end user experience, and WAN optimization.
- **•** Data Center—Provides information about Data Center and includes tabs specific to Compute and Host.

Most dashboards contain metrics at the top of the window.

 $\mathbf I$ 

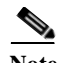

**Note** Prime Infrastructure filters the monitoring data for virtual domains, based on the end points assigned to the sites and not based on the datasource, hence the dashboards display information for all virtual domains, irrespective of the virtual domain assigned to the user.

#### **Related Topics**

- **•** [Network Summary Dashboards](#page-1-1)
- **•** [Overview Dashboards](#page-3-0)
- **•** [Wireless Dashboards](#page-4-0)
- **•** [Performance Dashboards](#page-5-0)
- **•** [Data Center Dashboards](#page-7-0)
- **•** [Viewing Options for Metrics](#page-8-1)

# <span id="page-1-1"></span>**Network Summary Dashboards**

Choose one of the following dashboards under **Dashboard > Network Summary** to view a summary of important data points in your network. [Table 7-1](#page-1-0) describes the default information shown in each of the dashboards under **Dashboard > Network Summary**.

<span id="page-1-0"></span>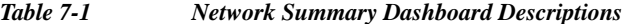

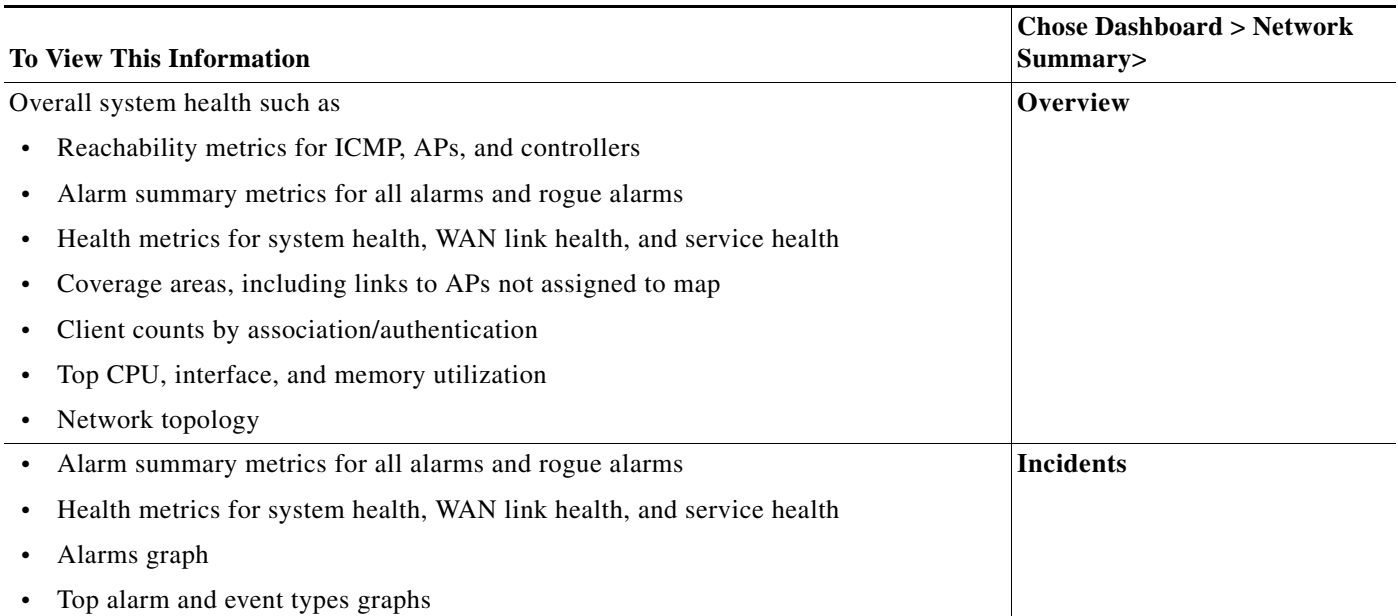

#### *Table 7-1 Network Summary Dashboard Descriptions*

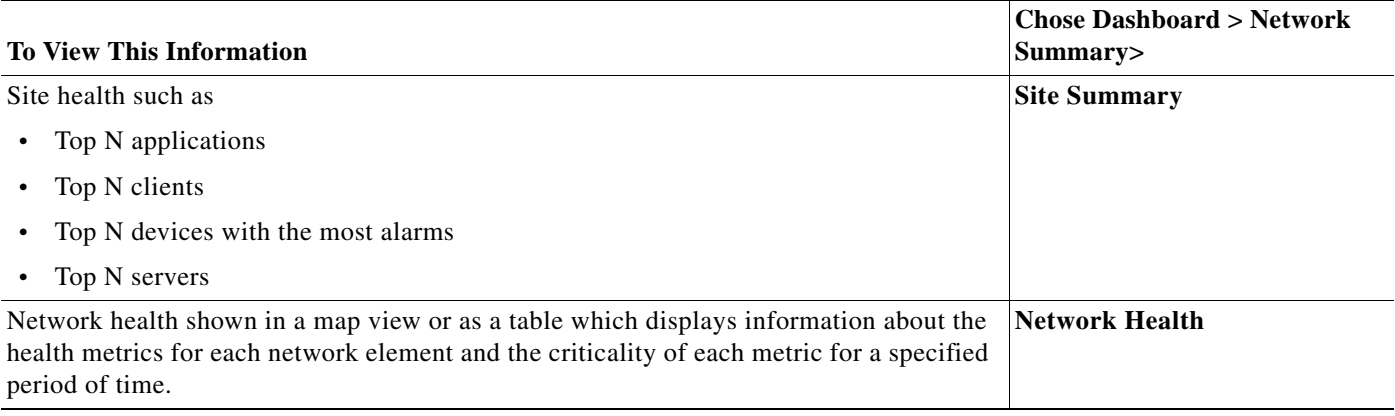

#### **Related Topics**

- **•** [Network Summary Dashboard Features](#page-2-1)
- **•** [Viewing Options for Metrics](#page-8-1)
- **•** [Managing and Editing Dashboards](#page-8-0)
- **•** Troubleshooting Network Health Using Dashboards

## <span id="page-2-1"></span>**Network Summary Dashboard Features**

When you choose a dashboard under **Dashboard > Network Summary**, you can perform any of the following actions:

- **•** To rename the dashboard, click on the dashboard name in the tab, then enter a new name.
- **•** To view help text, hover your cursor over the Help icon next to any metric name.
- **•** To modify what dashboard is displayed by default when you choose **Dashboard > Network Summary**, click on the dashboard you want displayed as default, then click **Manage Dashboards > Mark as Default Dashboard**.
- **•** To export an entire Network Summary dashboard including all data shown on the page, click **Settings > Export**. You can export the data in CSV or PDF format.
- **•** To add a dashlet to any dashboard, select **Settings > Add Dashlet(s)**. On Network Summary dashboards, you can add dashlets from any category. Use the search field to search for a particular dashlet you want to add.

The toolbar for Network Summary Dashboards is shown in [Figure 7-1](#page-2-0):

<span id="page-2-0"></span>*Figure 7-1 Network Summary Dashlet Icons*

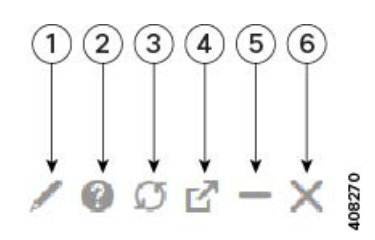

I

 $\mathsf I$ 

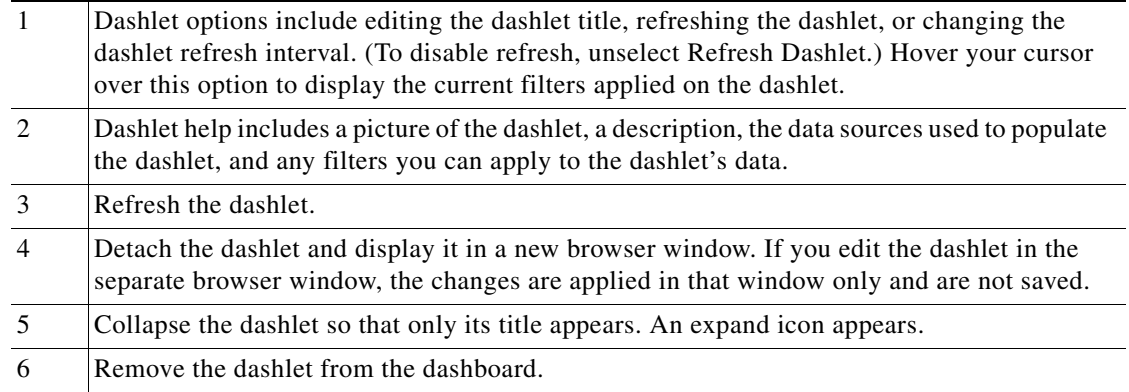

# <span id="page-3-0"></span>**Overview Dashboards**

[Table 7-2](#page-3-1) describes the default information shown in each of the dashboards under **Dashboard > Overview**.

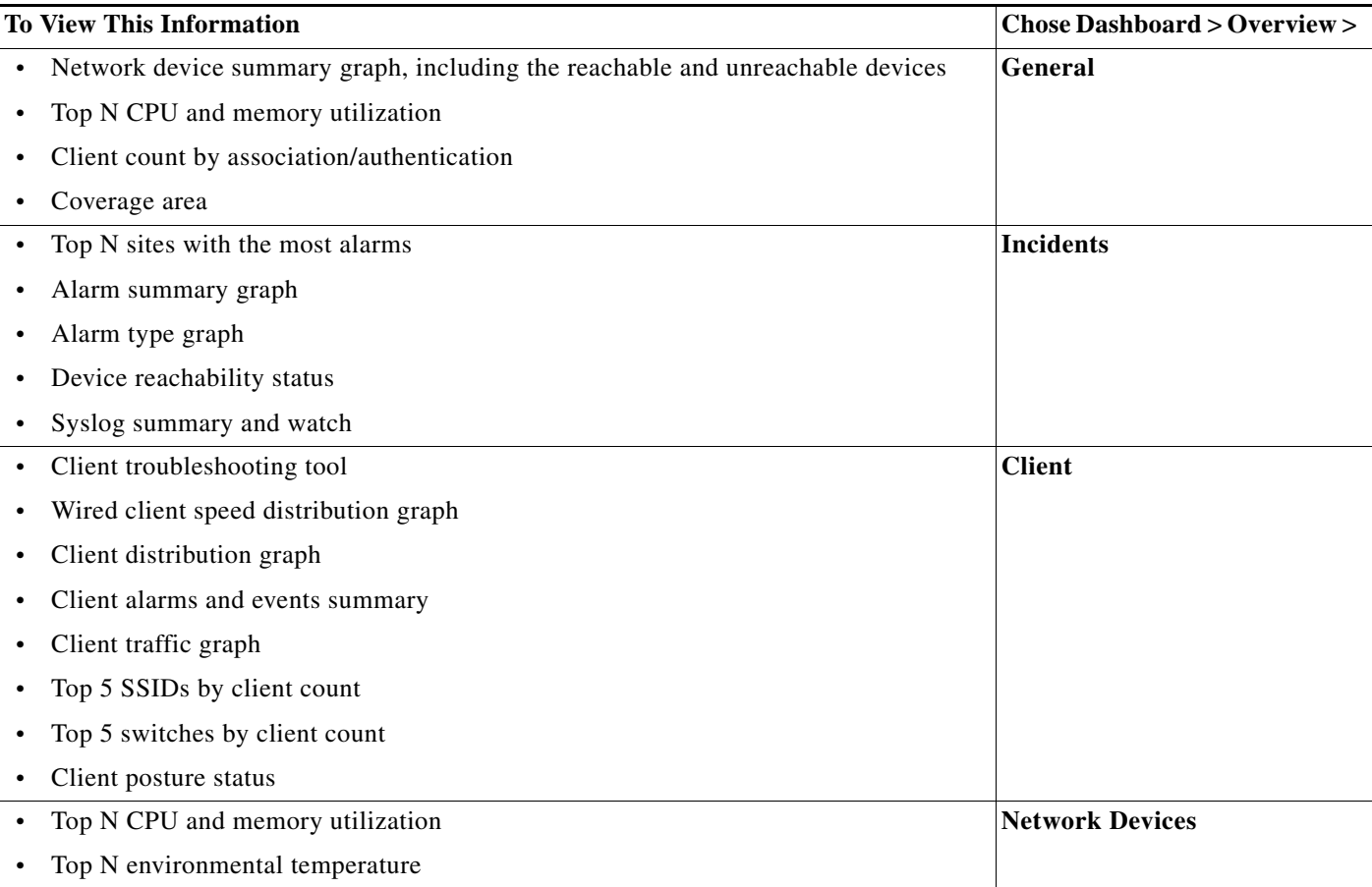

<span id="page-3-1"></span>*Table 7-2 Overview Dashboard Descriptions*

a l

## *Table 7-2 Overview Dashboard Descriptions*

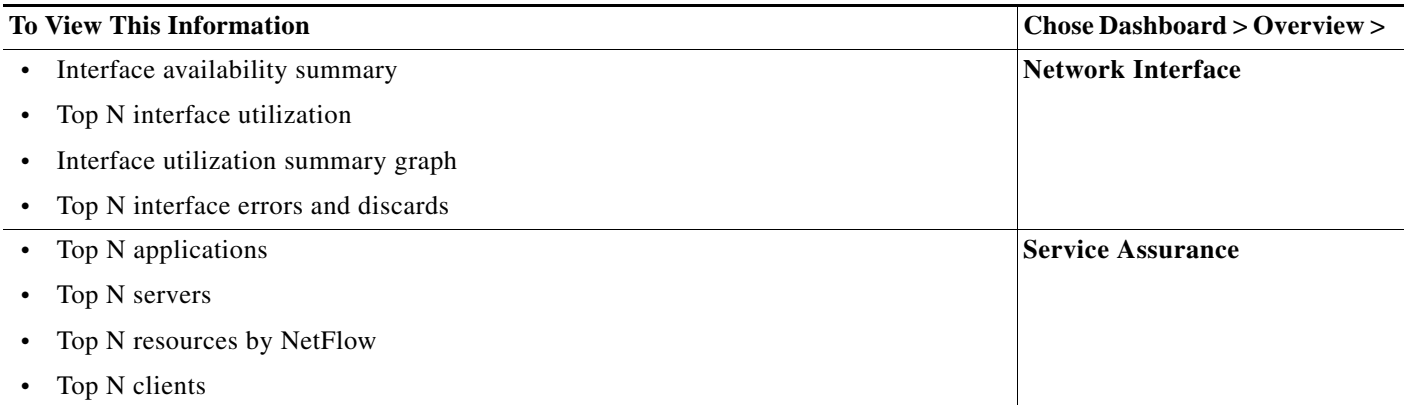

## **Related Topics**

- **•** [Managing and Editing Dashboards](#page-8-0)
- **•** [Viewing Options for Metrics](#page-8-1)

# <span id="page-4-0"></span>**Wireless Dashboards**

 $\overline{\phantom{a}}$ 

[Table 7-3](#page-4-1) describes the default information shown in each of the dashboards under **Dashboard > Wireless**.

## <span id="page-4-1"></span>*Table 7-3 Wireless Dashboard Descriptions*

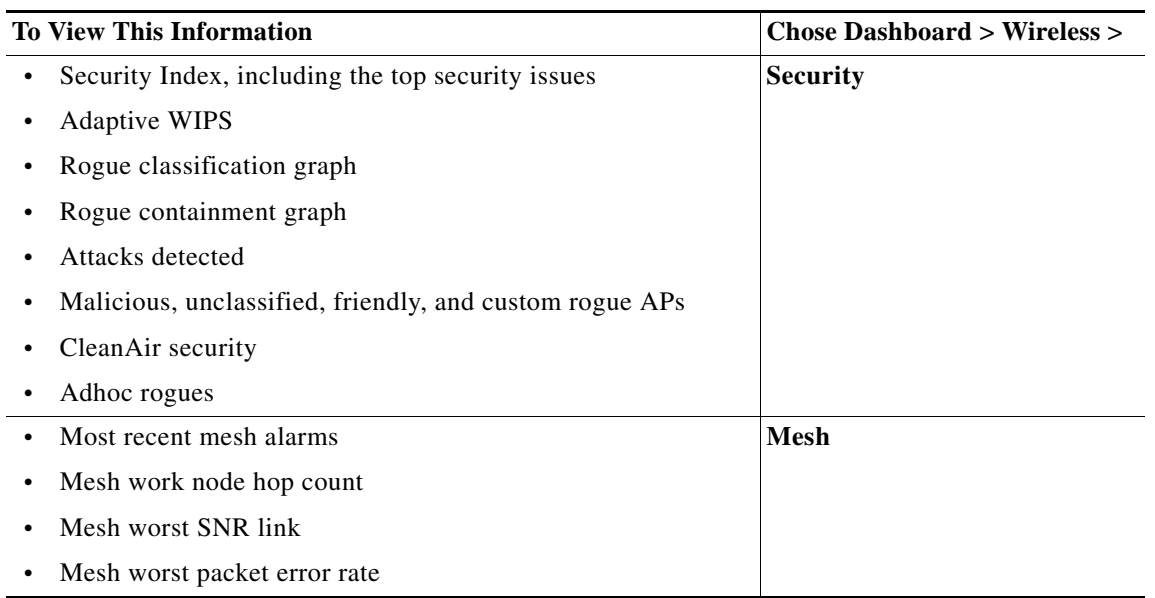

1

#### *Table 7-3 Wireless Dashboard Descriptions*

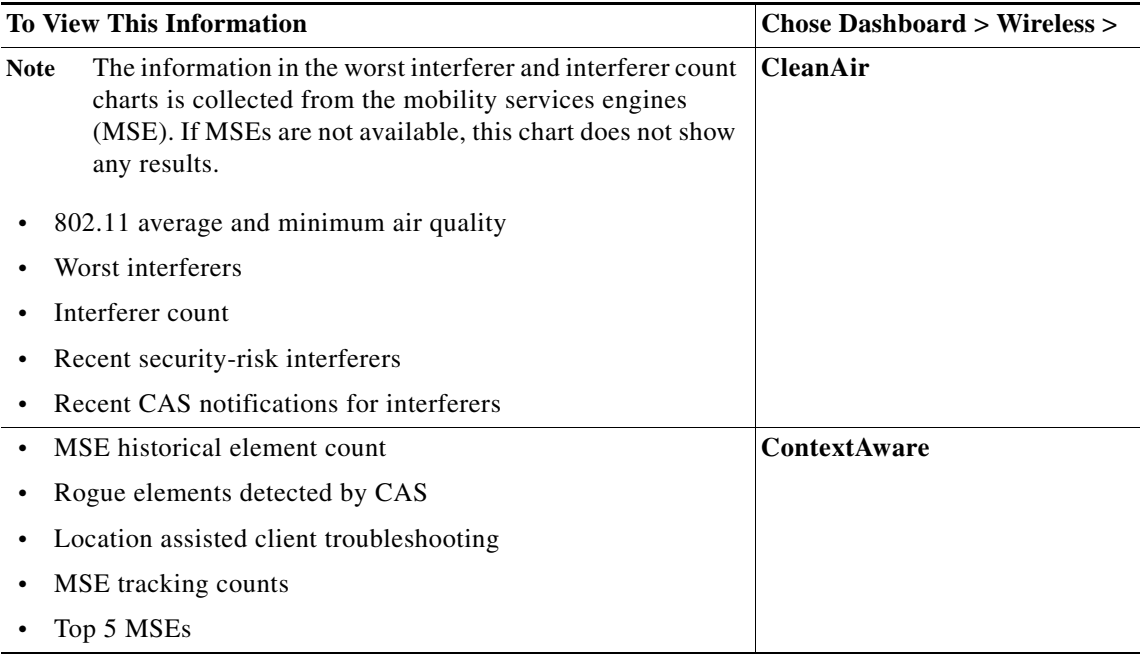

#### **Related Topics**

- **•** [Managing and Editing Dashboards](#page-8-0)
- **•** [Viewing Options for Metrics](#page-8-1)

# <span id="page-5-0"></span>**Performance Dashboards**

Choose one of the dashboards under **Dashboard > Performance** to view a summary of performance metrics. Viewing the performance dashboards can show you the health of the networks, servers, and applications.

You can use performance graphs to compare the performance of different devices or interfaces.

[Table 7-4](#page-6-0) describes the default information shown in each of the dashboards under **Dashboard > Performance**.

 $\mathbf{I}$ 

## <span id="page-6-0"></span>*Table 7-4 Performance Dashboard Descriptions*

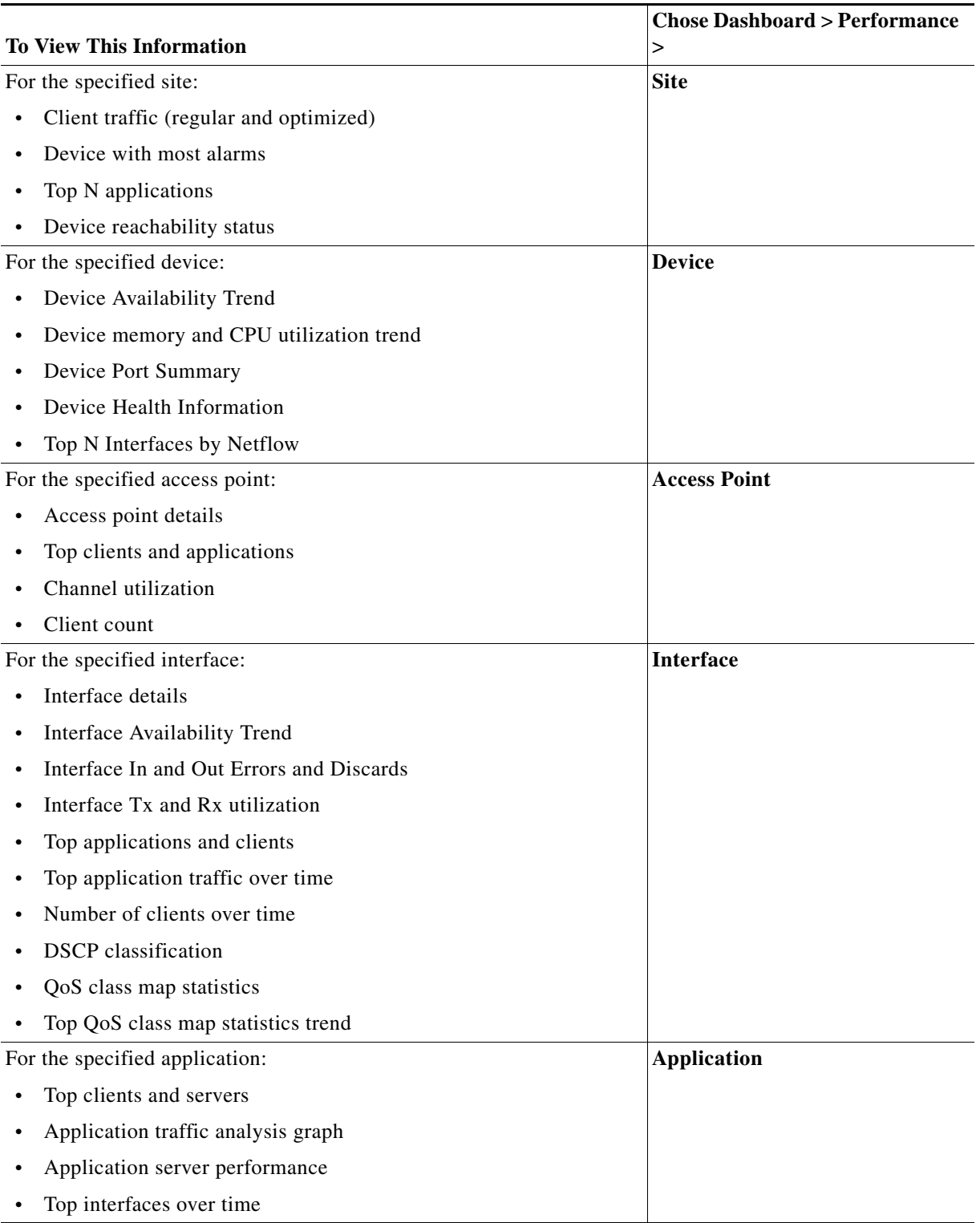

 $\blacksquare$ 

 $\mathbf I$ 

## *Table 7-4 Performance Dashboard Descriptions (continued)*

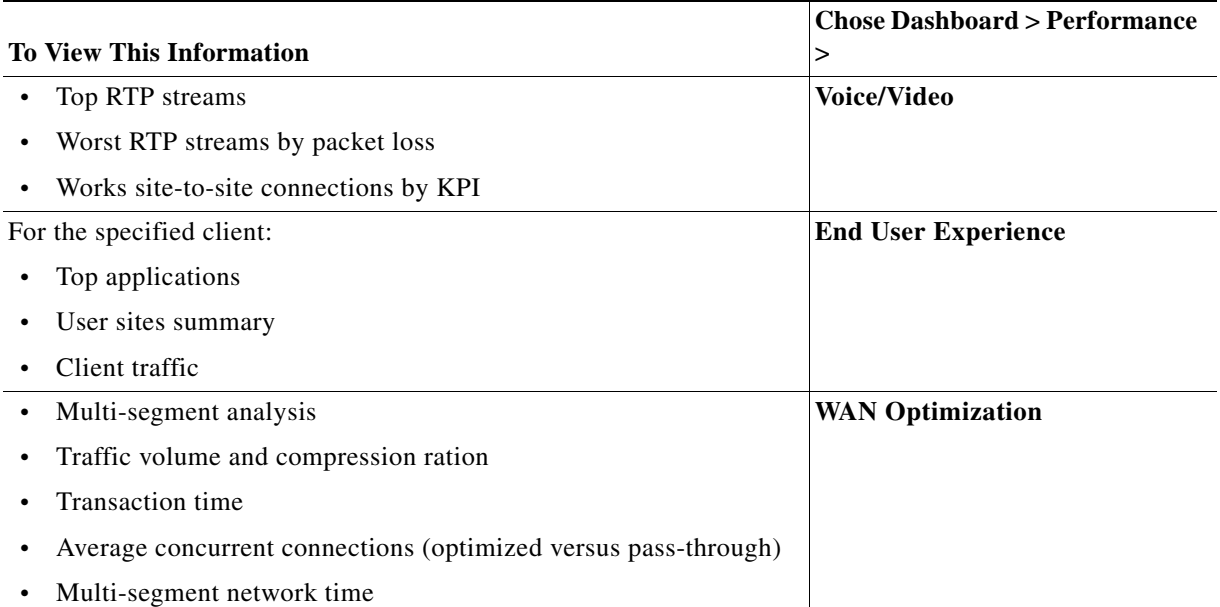

#### **Related Topics**

- **•** [Managing and Editing Dashboards](#page-8-0)
- **•** [Viewing Options for Metrics](#page-8-1)

# <span id="page-7-0"></span>**Data Center Dashboards**

[Table 7-5](#page-7-1) describes the default information shown in each of the dashboards under **Dashboard > Data Center**.

<span id="page-7-1"></span>*Table 7-5 Data Center Dashboard Descriptions*

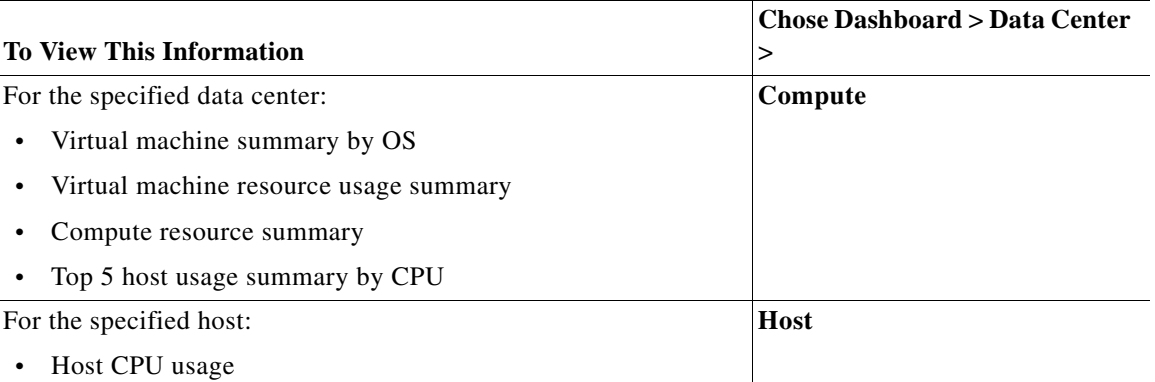

## **Related Topics**

- **•** [Managing and Editing Dashboards](#page-8-0)
- **•** [Viewing Options for Metrics](#page-8-1)

a ka

# <span id="page-8-0"></span>**Managing and Editing Dashboards**

The Prime Infrastructure dashboards contain dashlets with charts, graphs, tables, and other information. There are various tools, options, and settings you can specify in order to customize the dashboards.

#### **Related Topics**

- **•** [Viewing Options for Metrics](#page-8-1)
- **•** [Understanding Dashlet Icons](#page-8-2)
- **•** [Adding Dashboards](#page-10-0)
- **•** [Adding Dashlets](#page-10-1)
- **•** [Time Filters for Dashboards and Dashlets](#page-16-0)
- **•** [Overriding a Dashlet Filter](#page-16-1)
- **•** [Creating Generic Dashlets](#page-16-2)

## <span id="page-8-1"></span>**Viewing Options for Metrics**

You can perform the following actions on the Metrics, which are displayed at the top of most dashboards:

- **•** Add or remove metrics by select **Settings > Add or Remove Metric Dashlet(s)**.
- Reorder the metrics by clicking near the metric title and dragging and dropping it to the area you prefer.
- **•** Click any of the hyperlinked numbers in any of the boxes to go the details for that metric. For example, if you click on a number displayed in the Alarm Summary metrics, you go to the alarm page to view more information about the alarm(s).

#### **Related Topic**

**•** [Managing and Editing Dashboards](#page-8-0)

## <span id="page-8-2"></span>**Understanding Dashlet Icons**

I

Dashboards contain dashlets that consist of visual displays such as tables and charts. You can drag and drop dashlets to any location in the dashboards. Hover your mouse cursor over any dashlet, and the following icons appear in the top-right corner of the dashboard.

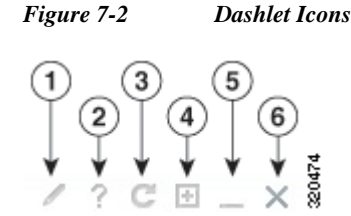

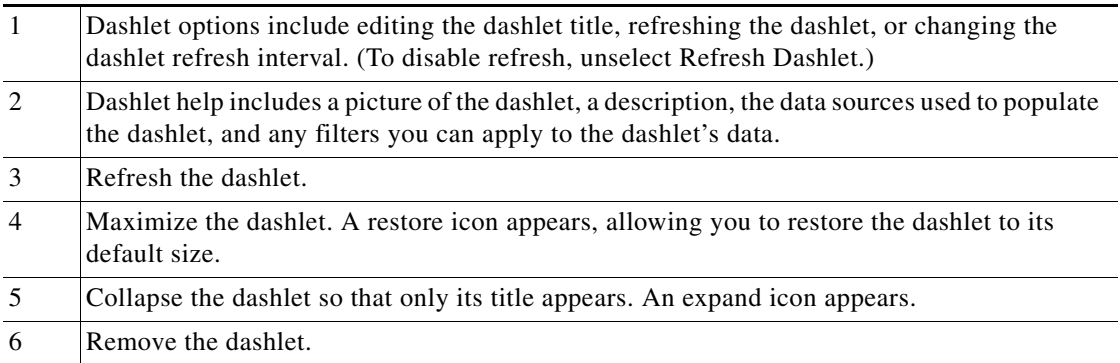

Dashlet badges indicate which filters were applied when generating the contents of each dashlet.

#### *Figure 7-3 Dashlet Badges*

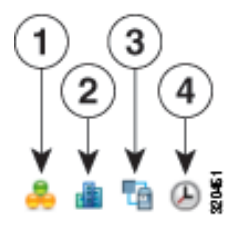

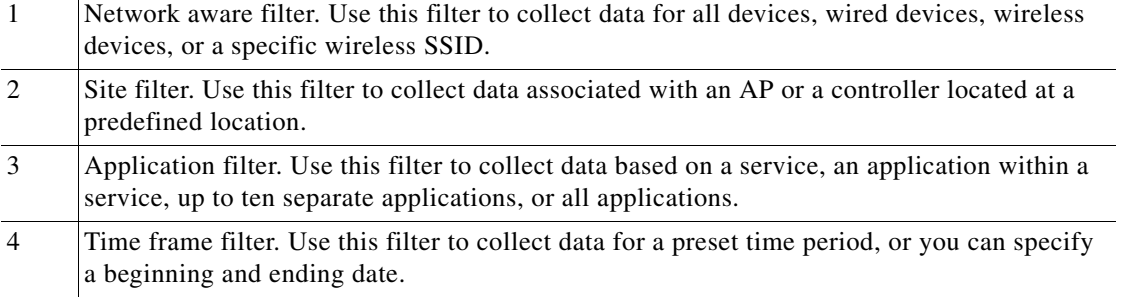

You can customize the predefined set of dashlets depending on your network management needs. You can organize the information in user-defined dashboards. The default view comes with default dashboards and pre-selected dashlets for each.

When using dashlets bear in mind:

- **•** The label "*Edited*" next to the dashlet heading indicates that the dashlet has been customized. If you reset to the default settings, the Edited label is cleared.
- **•** When an upgrade occurs, the arrangement of dashlets in a previous version is maintained. Because of this, dashlets or features added in a new release are not displayed. Click the **Manage Dashboards** link to discover new dashlets.
- **•** The horizontal and vertical scrollbars are visible if you zoom the dashlets. Reset the zoom level back to zero, or no zoom for viewing the dashlets without the scrollbars.

ן

#### **Related Topics**

**•** [Adding Dashboards](#page-10-0)

- **•** [Restoring Dashboards](#page-17-0)
- **•** [Adding Dashlets](#page-10-1)

# <span id="page-10-0"></span>**Adding Dashboards**

Prime Infrastructure has a set of default dashboards. You can also create a custom dashboard to display information specific to your needs:

- **Step 1** Click **Settings** at the top right of any dashboard page, and choose **Add New Dashboard**.
- **Step 2** Enter a name for the new dashboard, then click **Add**.
- **Step 3** Choose the new dashboard and add dashlets to it.

#### **Related Topics**

- **•** [Restoring Dashboards](#page-17-0)
- **•** [Adding Dashlets](#page-10-1)
- **•** [Types of Dashboards](#page-0-0)

# <span id="page-10-1"></span>**Adding Dashlets**

Each dashboard displays a subset of the available dashlets. You can add any dashlet that is not automatically displayed to any dashboard you want.

- **Step 1** Choose **Dashboard**, then select the dashboard to which you want to add the dashlet.
- **Step 2** Click the **Settings** icon, then choose **Add Dashlets**.
- **Step 3** Find the dashboard heading in the drop-down list; you can add any of the dashlets under that heading to that dashboard.

#### **Related Topic**

**•** [Default Dashlets](#page-10-2)

# <span id="page-10-2"></span>**Default Dashlets**

 $\mathbf I$ 

The following tables list the default dashlets that you can add to your Prime Infrastructure Home page or any dashboard:

 $\mathsf I$ 

[Table 7-6](#page-11-0) lists the default General Dashlets that you can add in your Prime Infrastructure home page.

<span id="page-11-0"></span>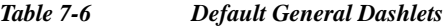

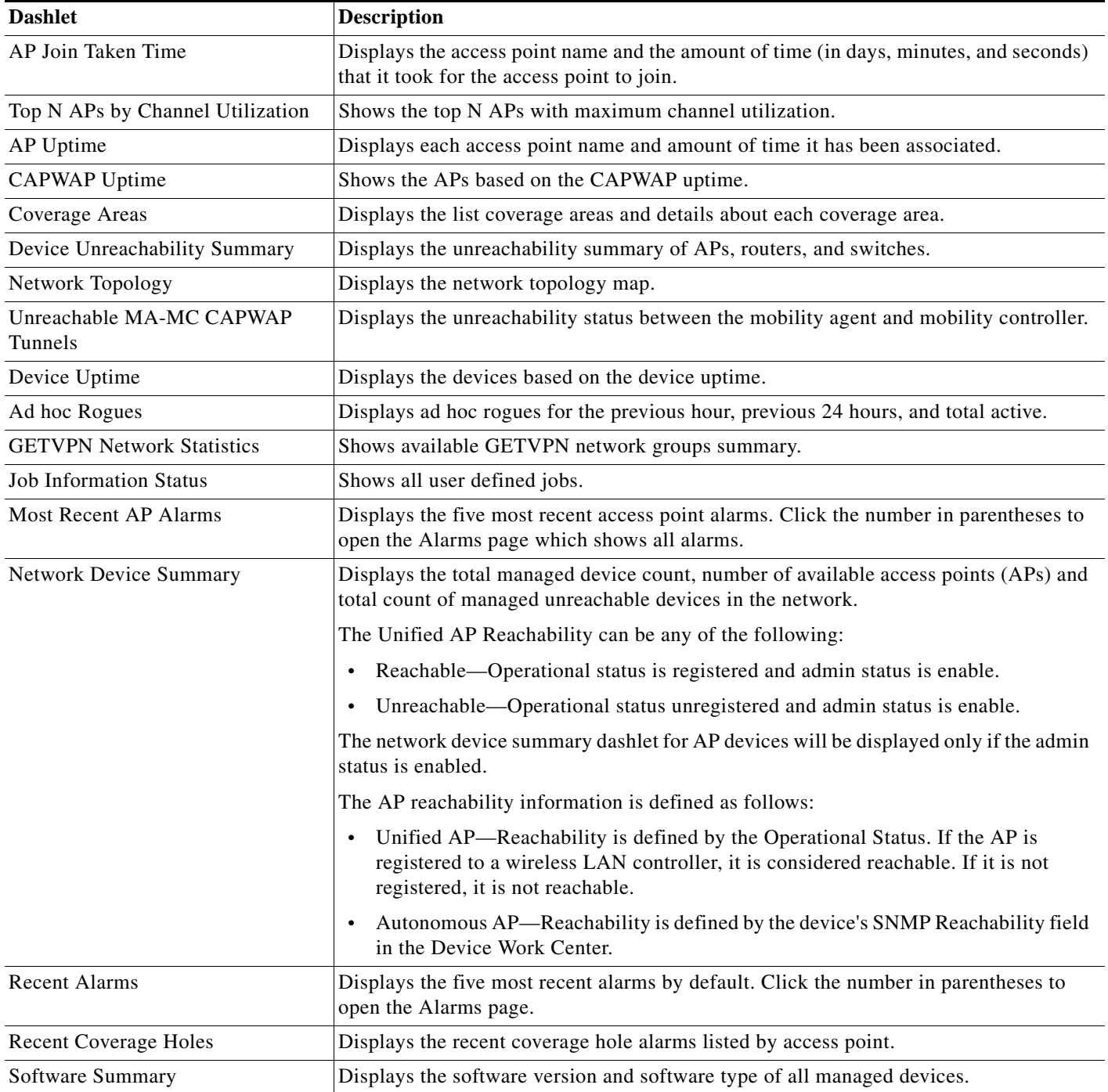

[Table 7-7](#page-12-0) lists the default Security Dashlets that you can add in your Prime Infrastructure home page.

#### <span id="page-12-0"></span>*Table 7-7 Default Security Dashlets*

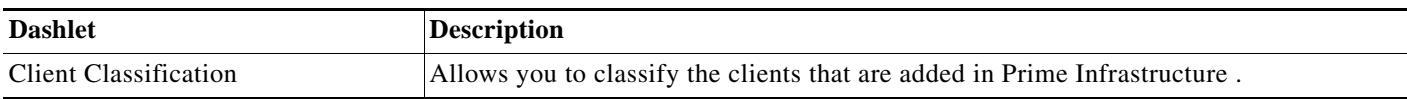

[Table 7-8](#page-12-1) lists the default Client Dashlets that you can add in your Prime Infrastructure home page.

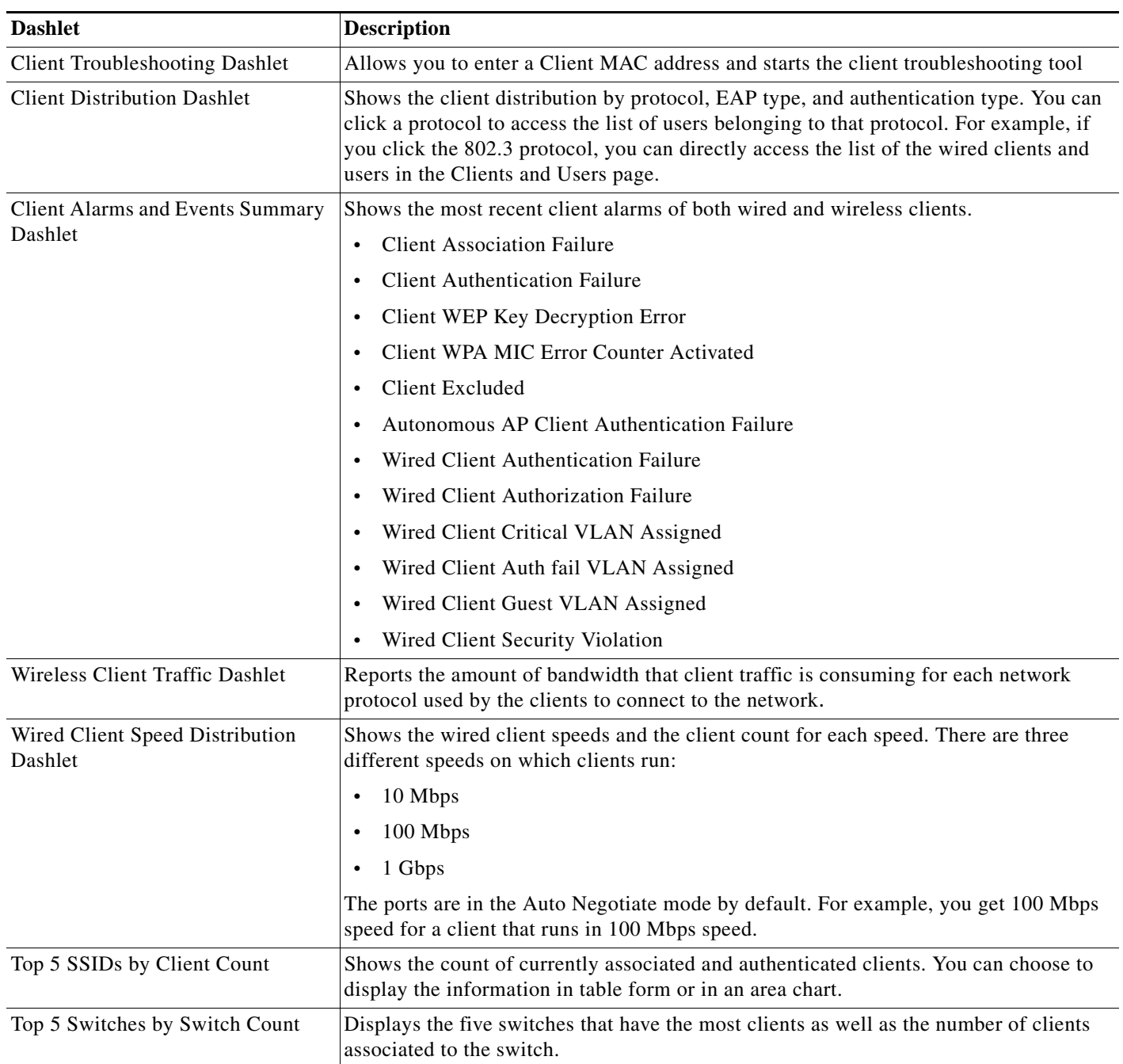

## <span id="page-12-1"></span>*Table 7-8 Default Client Dashlets*

 $\overline{\phantom{a}}$ 

**The State** 

 $\mathsf I$ 

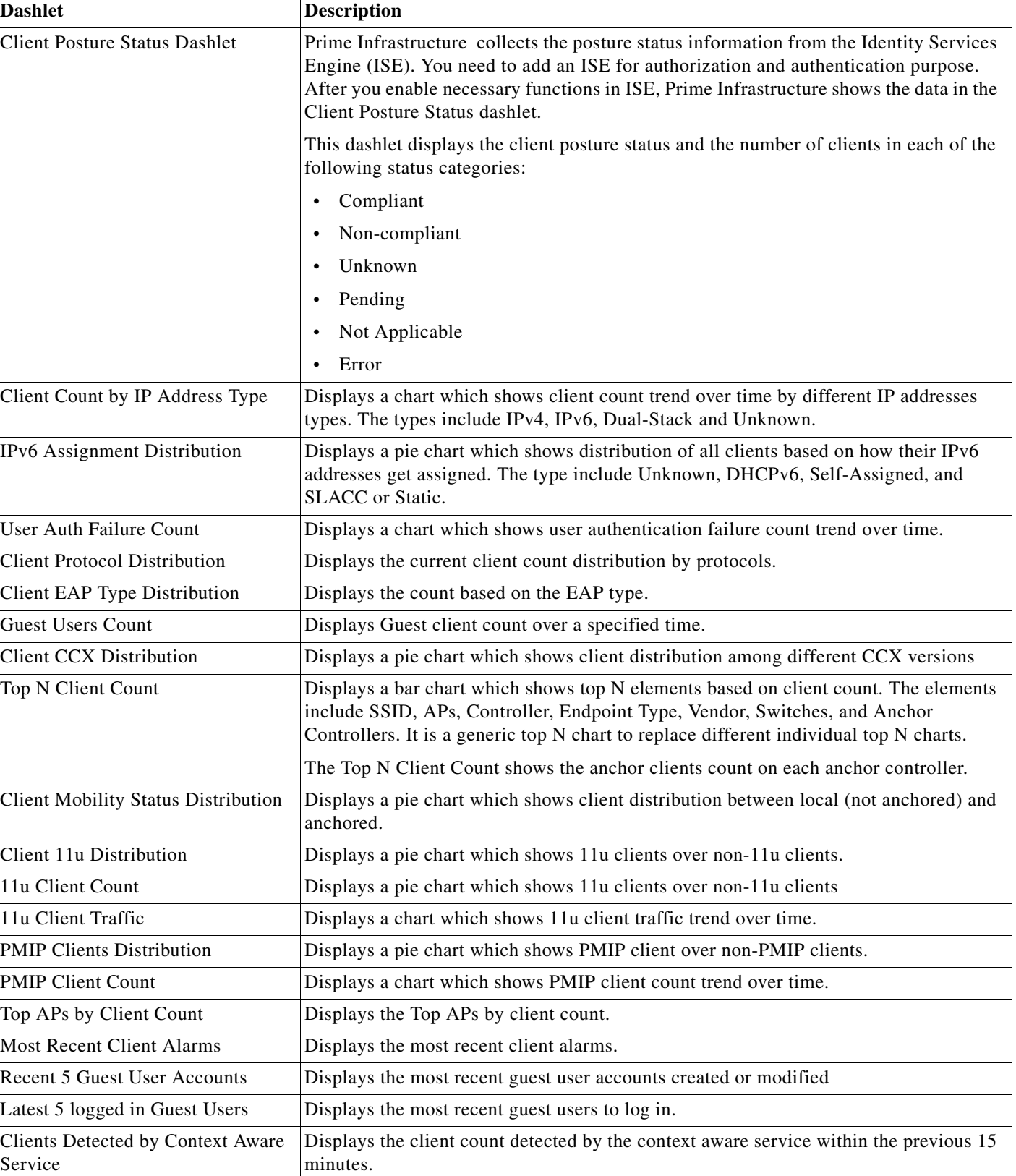

## *Table 7-8 Default Client Dashlets (continued)*

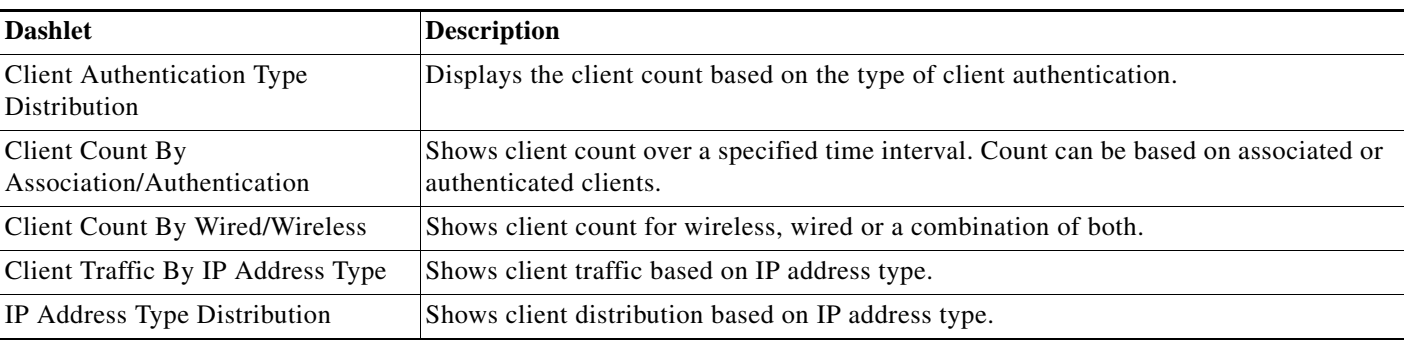

## *Table 7-8 Default Client Dashlets (continued)*

[Table 7-9](#page-14-0) lists the default Network Dashlets that you can add in your Prime Infrastructure home page.

### <span id="page-14-0"></span>*Table 7-9 Default Network Dashlets*

 $\mathbf{I}$ 

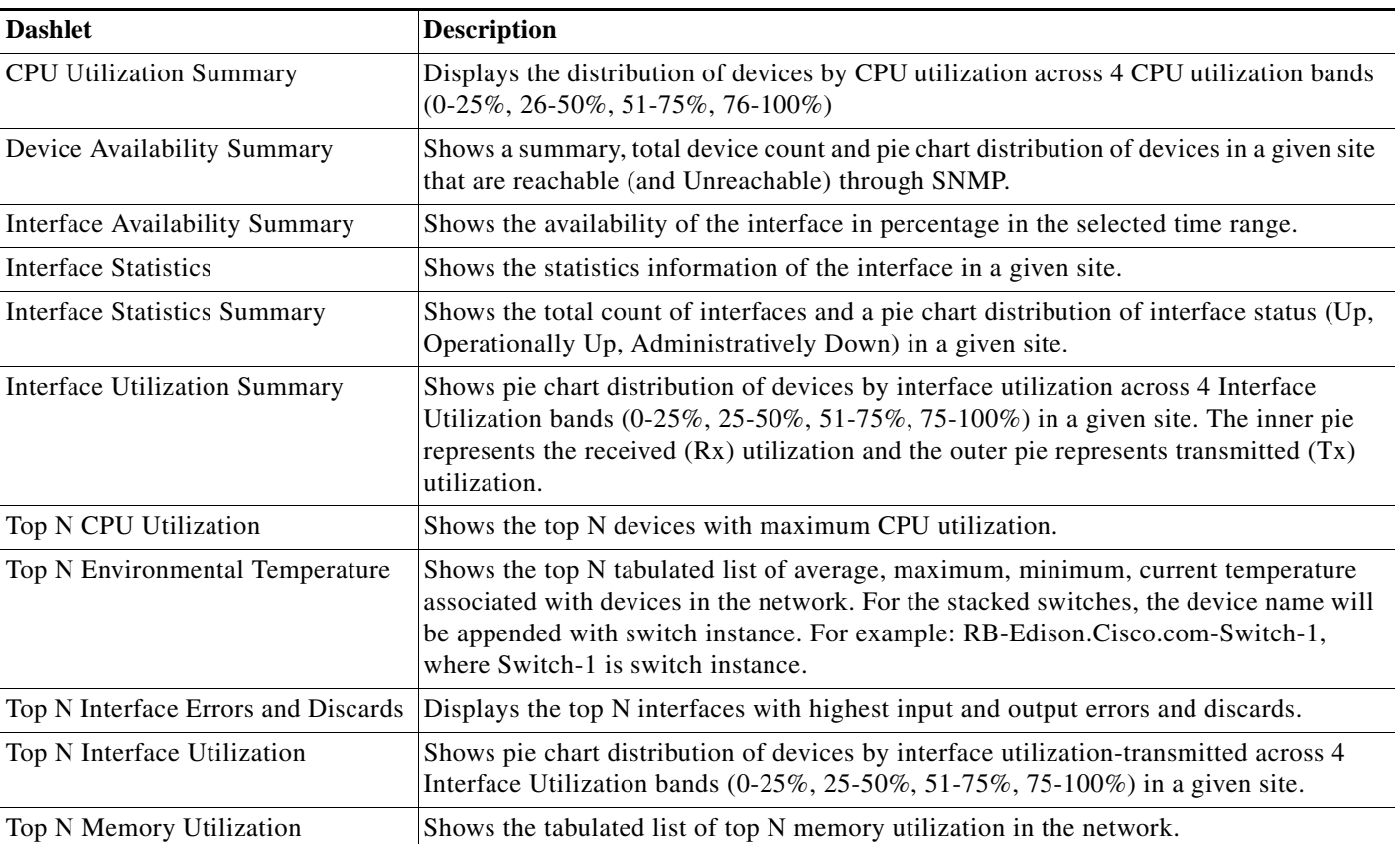

 $\mathsf I$ 

[Table 7-10](#page-15-0) lists the default Service Assurance Dashlets that you can add in your Prime Infrastructure home page.

### <span id="page-15-0"></span>*Table 7-10 Default Service Assurance Dashlets*

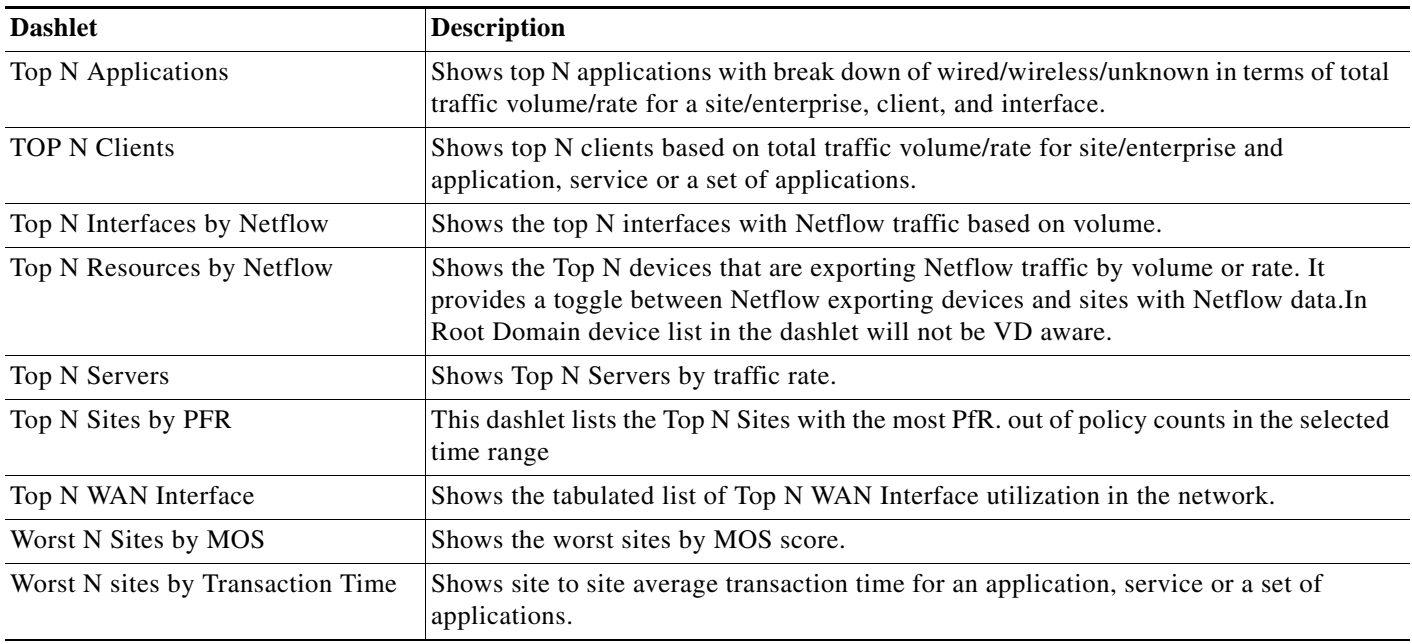

[Table 7-11](#page-15-1) lists the default Incident Dashlets that you can add in your Prime Infrastructure home page.

## <span id="page-15-1"></span>*Table 7-11 Default Incident Dashlets*

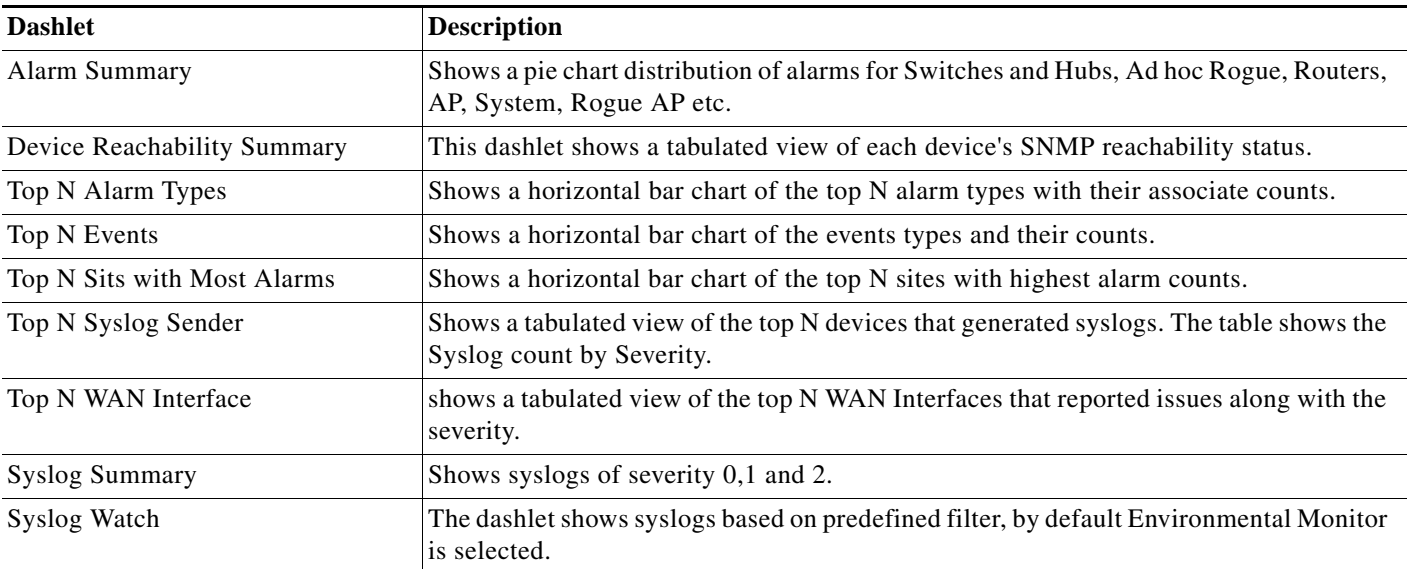

## **Related Topics**

- **•** [Adding Dashboards](#page-10-0)
- **•** [Restoring Dashboards](#page-17-0)

#### **Chapter 7 Viewing and Managing Dashboards**

## <span id="page-16-0"></span>**Time Filters for Dashboards and Dashlets**

You can filter dashboards and dashlets based on a period of time. There are two ways to display information for a specified time:

- **•** By dashboard—Using the Filters at the top of the Dashboard page, select a value from the **Time Frame** pulldown menu. Using the Filters feature allows you to filter all dashlet information for a specified time.
- **•** By dashlets—Edit the dashlet to override a dashboard filter.

#### **Related Topic**

**•** [Overriding a Dashlet Filter](#page-16-1)

## <span id="page-16-1"></span>**Overriding a Dashlet Filter**

You can change the filter settings for just one dashlet. For example, to change the time frame during which data is collected for a single dashlet from the default to 24 hours:

- **Step 1** Navigate to that dashlet and click **Dashlet Options** icon.
- **Step 2** Select the **Override Dashboard Time Filter** check box, choose **Past 24 Hours** from the **Time Frame** drop-down list, then click **Save And Close**.

The dashlet displays the last 24 hours of data, regardless of what is specified in the Dashboard Time Frame pulldown menu. The label "Edited" next to the Time Frame dashlet badge with a red diagonal line over the badge indicates that the filter has been customized.

#### **Related Topics**

- **•** [Adding Dashboards](#page-10-0)
- **•** [Restoring Dashboards](#page-17-0)

## <span id="page-16-2"></span>**Creating Generic Dashlets**

You can add a generic dashlet to the Performance dashboards and to any dashboard under the Performance tab. The generic dashlet displays the values for all polled devices.

#### **Before You Begin**

You must create at least one custom monitoring policy (for example, see Creating New Monitoring Policies).

To create a generic dashlet:

- **Step 1** Choose any dashboard under **Dashboard > Performance**.
- **Step 2** Click the **Settings** icon, then choose **Add Dashlets**.
- **Step 3** Find the Generic Dashlet and click **Add**. The Generic Dashlet appears on the dashboard.
- **Step 4** To edit the dashlet, hover your cursor over the Generic Dashlet and click **Dashlet Options** icon.

 **Adding Dashlets**

1

- **Step 5** Rename the dashlet.
- **Step 6** From the **Template Name** drop-down list, choose the custom template that you created, then click **Save**.

#### **Related Topics**

- **•** [Adding Dashboards](#page-10-0)
- **•** [Restoring Dashboards](#page-17-0)

# <span id="page-17-0"></span>**Restoring Dashboards**

After an upgrade, the arrangement of dashlets in the previous version is maintained. Therefore, dashlets or features added in a new release are not displayed. To display new dashlets, click the **Settings** icon and choose **Manage Dashboards**.

To restore a dashboard to the default settings:

- **Step 1** Click **Settings** at the top right of any dashboard page, then choose **Manage Dashboards**.
- **Step 2** Choose a dashboard from the list, and click **Reset**.

### **Related Topics**

- **•** [Adding Dashboards](#page-10-0)
- **•** [Adding Dashlets](#page-10-1)